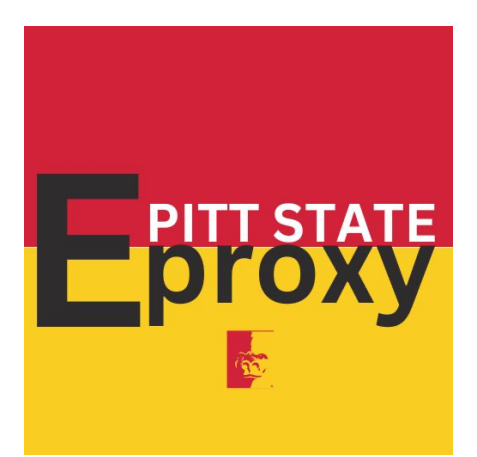

# **Student Instructions for Parent/Guardian/Spouse Access to Pay**

Students must authorize a Parent (Payer) access to their secure payment portal. *This is a separate process from the GUS-based "Authorized Release of University Records (xProxy)".* The Authorized Release of Records does **NOT** need to be done to setup Parent Payer Access. Follow the student instructions below to send an invitation and parent instructions for accepting the invitation and setting up access.

### **Student Instructions:**

# **Setting up Payer Access**

- 1. Sign into the Gus Portal page. Locate Gus Classic (may need to search for it)
- 2. Select the Personal Information Menu from the column on the left.
- 3. In the Student Account Section, click on **Secure Payment Portal**. This will direct you to our 3<sup>rd</sup> party payment processor.
- 4. In the Overview screen, select My Account. Click on **Send a payer invitation** and complete the requested information:
	- a. First Name payer's first name
	- b. Last Name payer's last name
	- c. Email Address payer's email address
	- d. Confirm Email Address enter payer's email address again
	- e. Payer Access checkmark if you want to **Allow access to statements**
	- f. Message to Payer type in a message to let the payer know you are giving them access
	- g. Click **Send Invitation**
	- h. The payer will receive an email from **cash** titled *Student Name* **has created an account for you at Pittsburg State University.**
		- i. If the payer does not see an email like this in their inbox have them check the spam/junk folder.
- 5. You can add additional payer's to your account following the process above or you can click on the 'X' to close the Payer Invitation screen.
- 6. You should be back on the My Account screen and see if the payer you just added under the **Payers Section.**

# **Resend Payer Invitation**

- 1. If you need to resend the payer invitation repeat steps 1-3 above to get back to the **Payers** section.
- 2. Locate the payer you need to resend the invitation for and click on the pencil icon (edit) to the right of the payers name
- 3. In the Payers window, down at the bottom click on **Resend payer invitation**.
	- a. The payer should receive an email from **cash** titled **Your password has been reset**.
	- b. If the payer does not see an email like this in their inbox have them check the spam/junk folder in their email.

### **Remove Payer Access**

- 1. Repeat steps 1-3 under Setting up Payer Access to get back to the **Payers** section
- 2. Locate the payer you want to remove and click on the pencil icon (edit) to the right of the payers name.
- 3. In the Payers window under Payer access you can click on Remove payer to remove the selected payer from your account.
- 4. You will see a popup saying Are you sure you want to remove this payer?
	- a. Keep Payer chose to keep the selected payer active on your account
	- b. Remove chose to remove the selected payer from your account.